## **Using Your Blog to Post a Picture/Video**

1. You can post pictures of videos along with you written post. While in your new post (example of the page below) click here for a picture and here for a video.

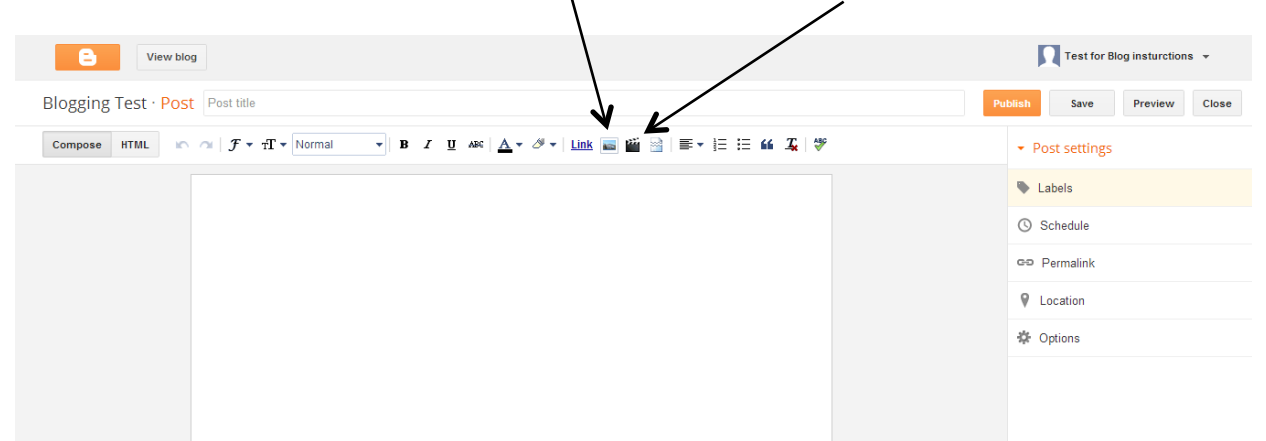

2. After clicking a box telling you to "Select a file" will appear.

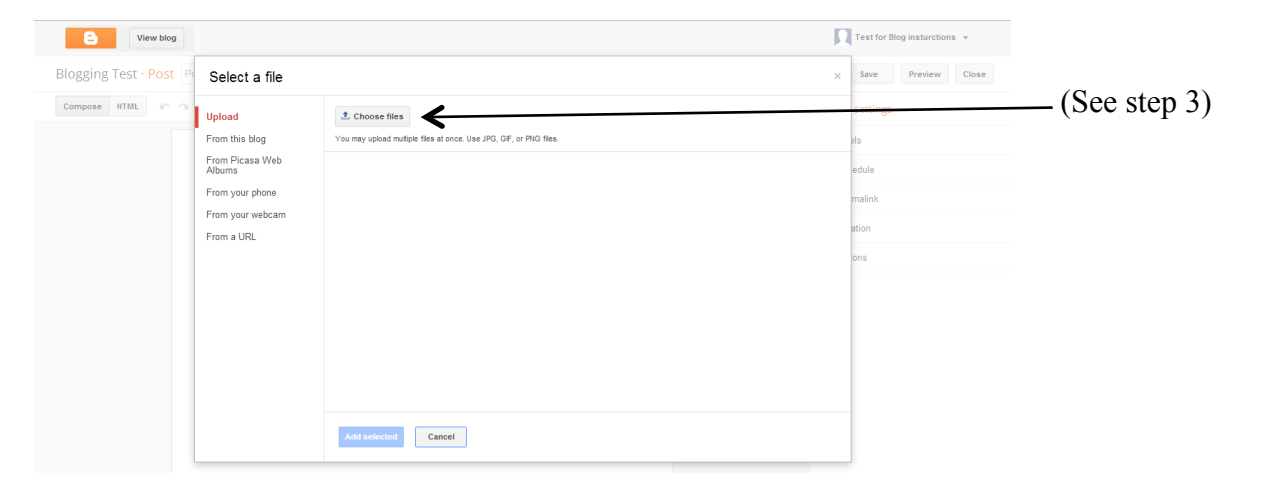

3. Click on "Choose files". The picture below will show you what will pop up. Pick the file and picture you would like to post then click "Open".

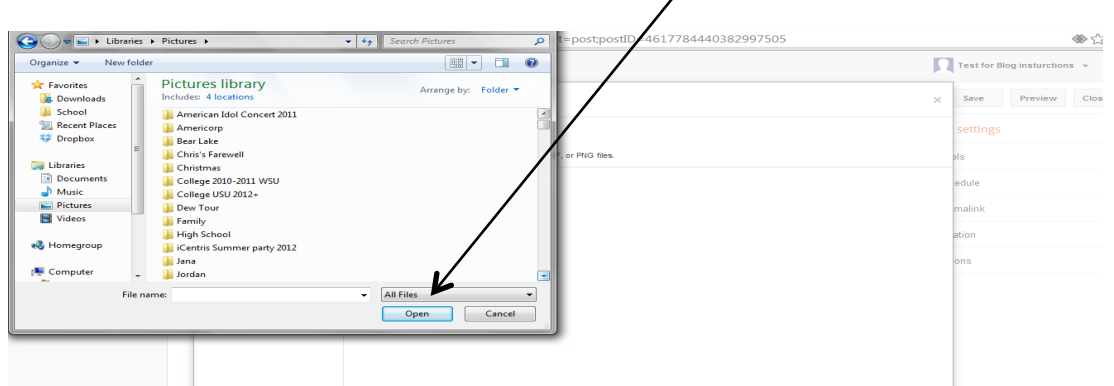

4. Once you have picked you picture it will take you to the screen below. Click the picture then click "Add selected" (See next page).

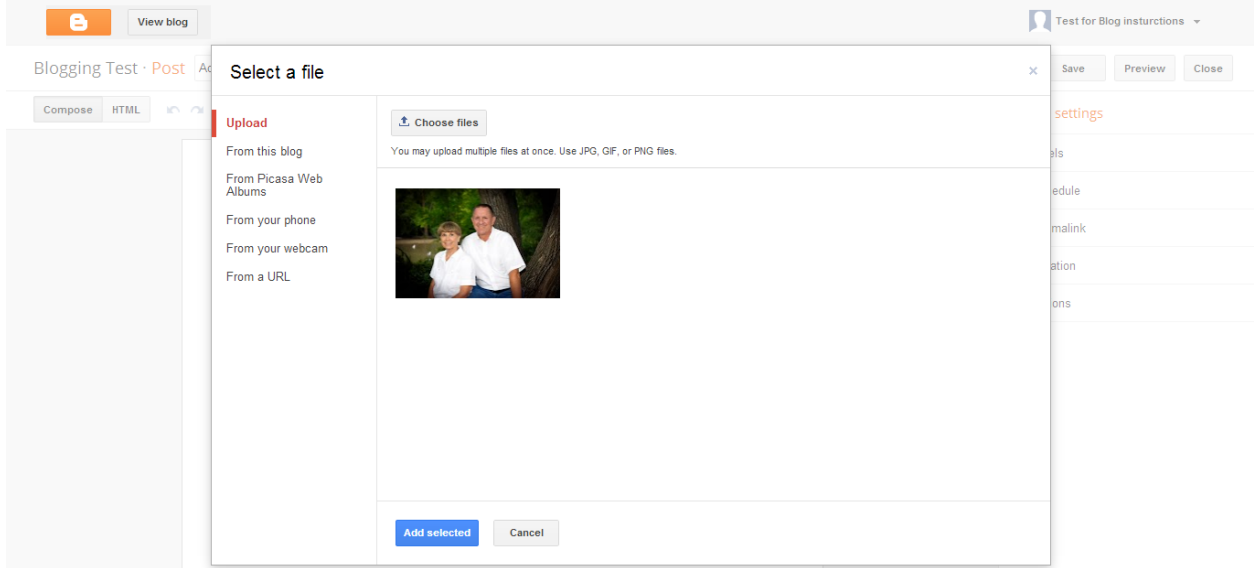

5. Once you have clicked "Add selected" it will take you back to your post where your picture is now showing up.

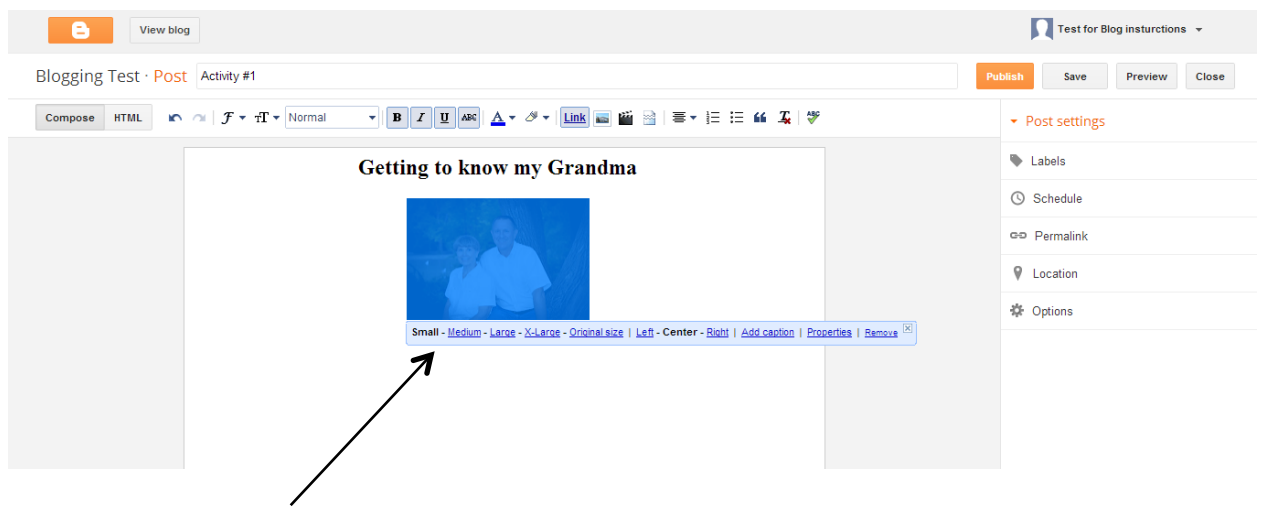

- 6. Using the blue bar you can decide on the size and location of your picture by clicking what you want.
- 7. You have now successfully added a picture to your post!